#### **TÀI LIỆU HƯỚNG DẪN SỬ DỤNG ĐĂNG KÝ, ĐĂNG NHẬP TÀI KHOẢN CÔNG DÂN**

*Tài liệu hướng dẫn Cổng dịch vụ công cho người dân, doanh nghiệp*

## MỤC LỤC

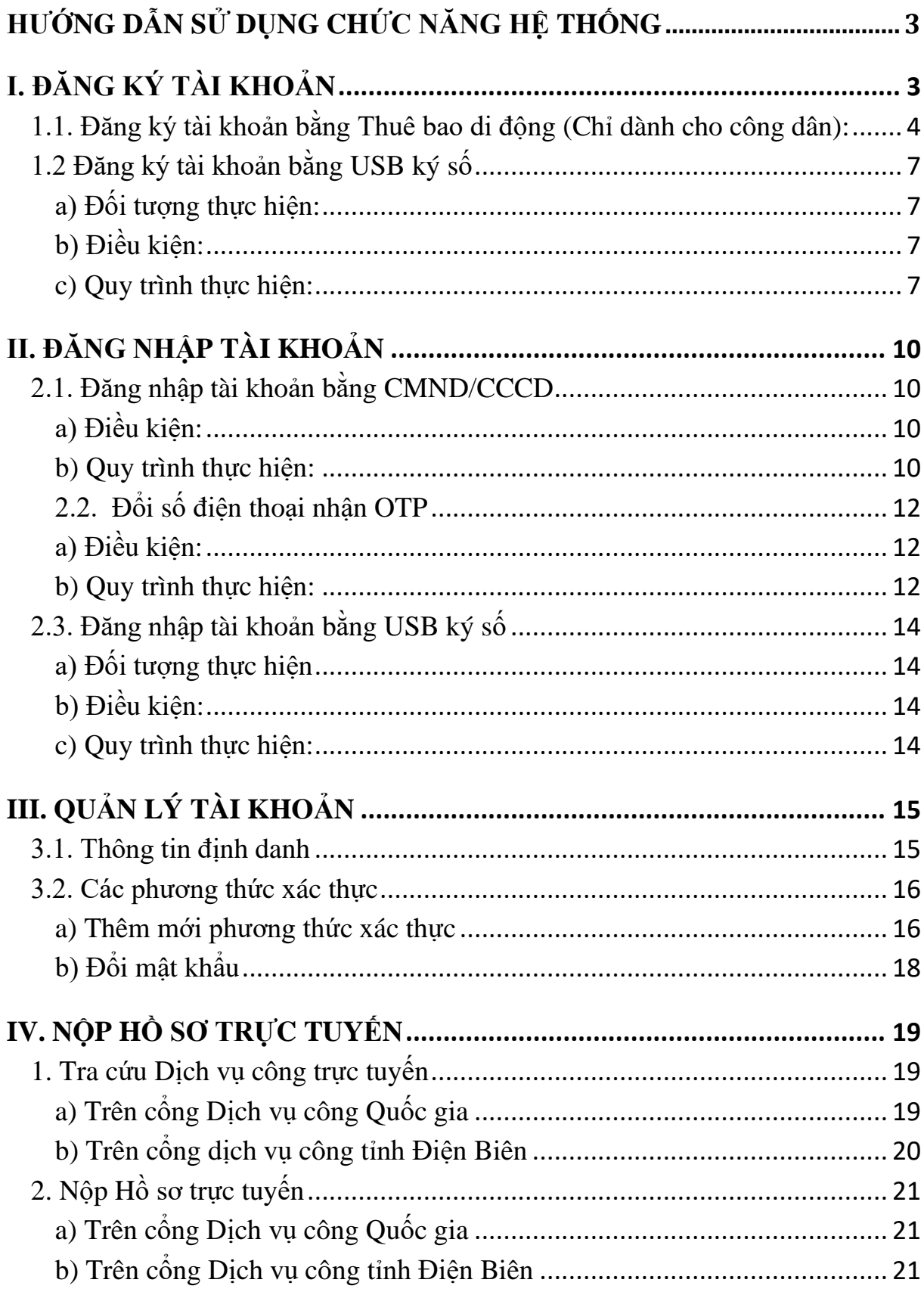

# <span id="page-2-0"></span>HƯỚNG DẪN SỬ DỤNG CHỨC NĂNG HỆ THỐNG

- *Truy cập [https://dichvucong.gov.vn](https://dichvucong.gov.vn/) để sử dụng Dịch vụ công Quốc gia.*

## <span id="page-2-1"></span>**I. ĐĂNG KÝ TÀI KHOẢN**

*Lựa chọn Đăng ký tại vùng số 1 để tạo tài khoản*

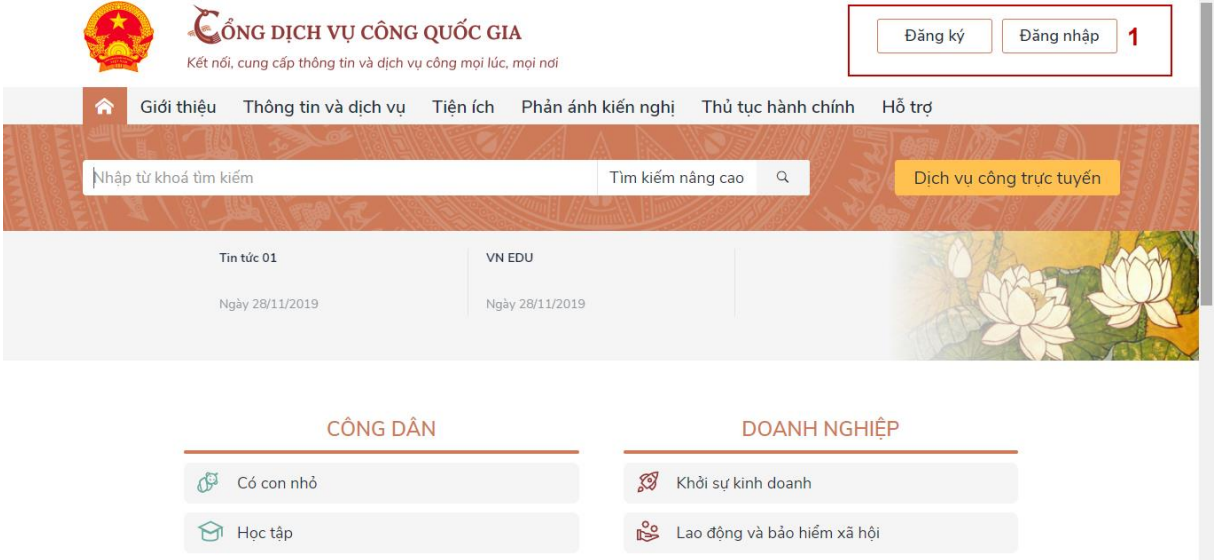

*Công dân/ Doanh nghiệp có thể đăng ký tài khoản bằng Sim ký số, USB ký số, Thuê bao di động, Bảo hiểm xã hội, Bưu điện Việt Nam. Ở đây, tài liệu hướng dẫn Đăng ký bằng Thuê bao di động và USB ký số.*

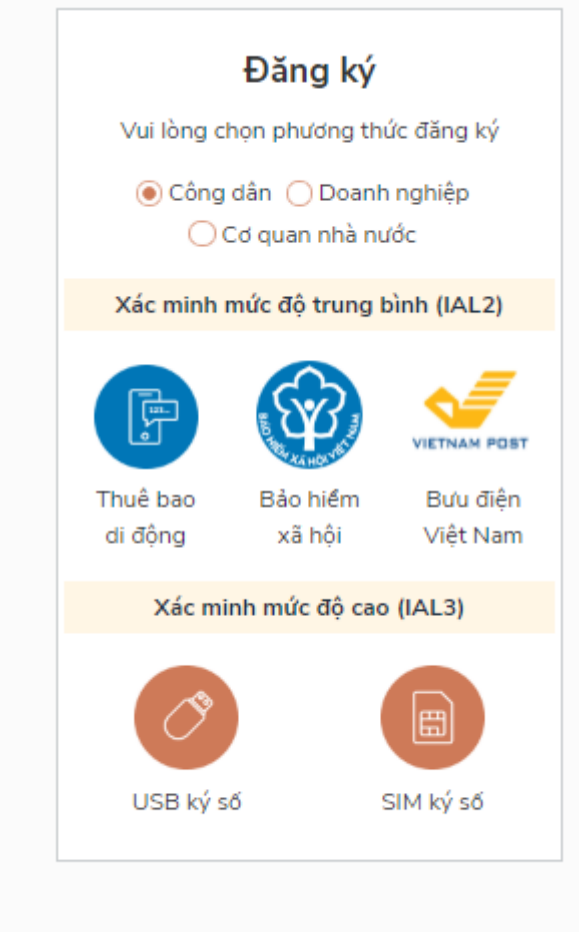

*Tài liệu hướng dẫn Cổng dịch vụ công cho người dân, doanh nghiệp*

<span id="page-3-0"></span>1.1. Đăng ký tài khoản bằng Thuê bao di động (Chỉ dành cho công dân): *\* Lưu ý: Thuê bao di động đăng ký tài khoản phải là thuê bao đã được đăng ký chính chủ* 

*Quy trình thực hiện:* 

*- Bước 1: Tại màn hình Đăng ký click chọn Phương thức đăng ký là "Công dân" tại vùng số 3* → *Chọn "Thuê bao di động" tại vùng số 4.*

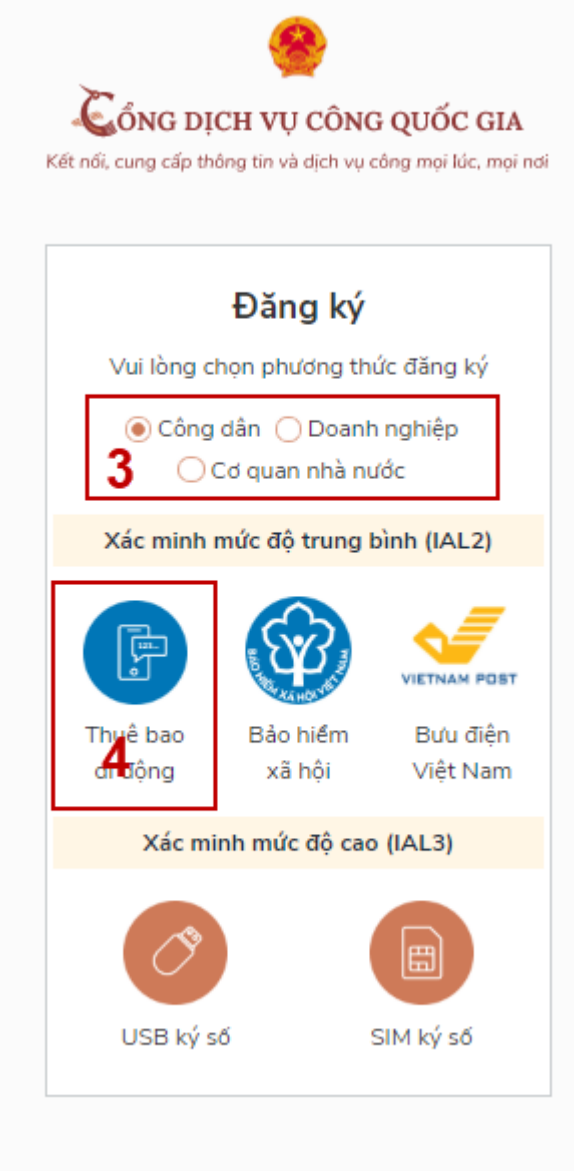

*- Bước 2: Tại màn hình Đăng ký bằng Thuê bao di động*→ *Công dân nhập thông tin đăng ký (Soạn tttb gửi 1414 để kiểm tra/đối chiếu thông tin đăng ký) tại vùng số 6 sau đó nhấn "Đăng ký" tại vùng số 7.*

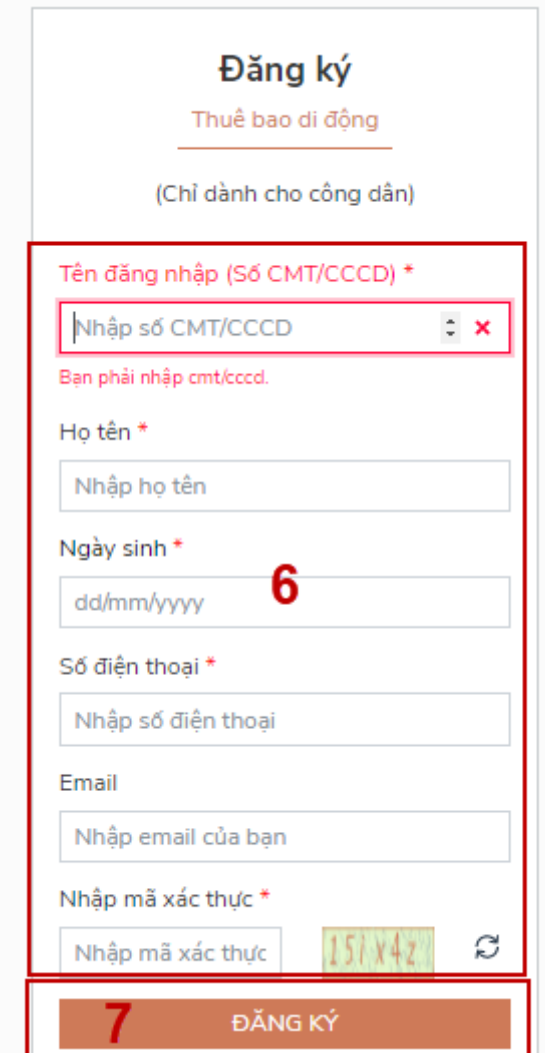

*Bước 3: Công dân nhập mã OTP được gửi về số điện thoại đăng và nhấn "Xác nhận" tại vùng số 8. Nếu chưa nhận được mã OTP hoặc hết thời gian nhập OTP thì Công dân nhấn "Gửi lại OTP" để lấy lại mã OTP.*

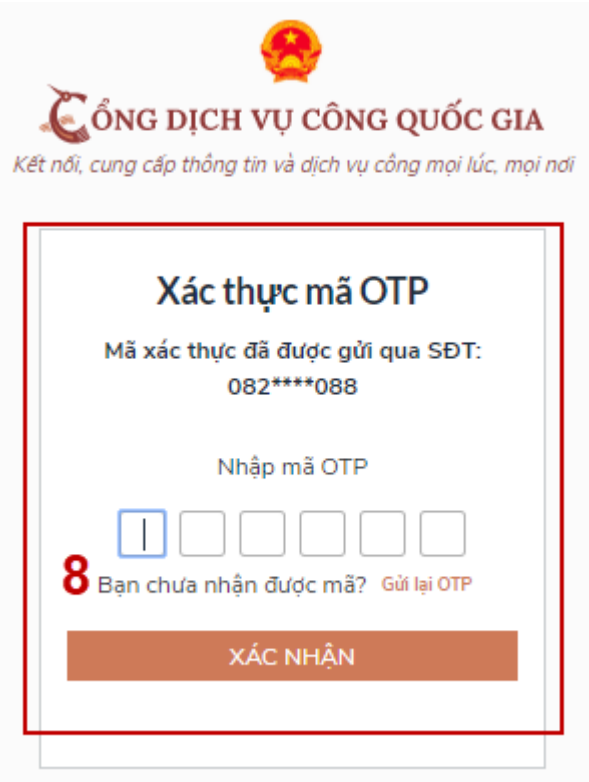

*Bước 4: Tại màn hình nhập mật khẩu, Công dân nhập và xác nhận lại mật khẩu sau đó nhấn "Đăng ký" tại vùng số 10 để hoàn thành Đăng ký tài khoản.* 

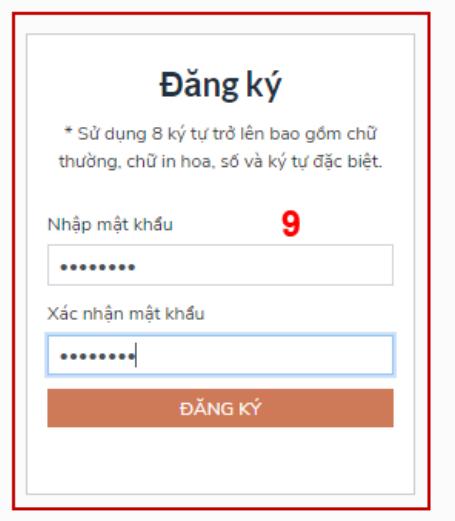

*Lưu ý: (Trường có dấu \* là các trường bắt buộc) Hệ thống dùng CMND hoặc CCCD để kiểm tra tài khoản có tồn tại hay không, trường hợp đã tồn tại* → *Hệ thống sẽ thông báo, người dùng có thể lấy lại mật khẩu bằng chức năng "Quên mật khẩu" tại màn hình đăng nhập hoặc liên hệ Tổng đài 18001096 cung cấp thông tin Công dân để được hỗ trợ. Quy tắc đặt mật khẩu: 08 ký tự trở lên, có chứa chữ thường, chữ in hoa, số và ký tự đặc biệt.*

<span id="page-6-1"></span><span id="page-6-0"></span>a) Đối tượng thực hiện:

*Công dân, Doanh nghiệp*

b) Điều kiện:

<span id="page-6-2"></span>*- Công dân/ Doanh nghiệp sở hữu USB ký số, chứng thư trong USB ký số còn hạn và đang được sử dụng. Đối với Doanh nghiệp cần đầy đủ thông tin Mã số thuế.*

*- USB được cắm và thiết bị máy tính.*

*- Thiết bị máy tính được cài Driver USB ký số.*

<span id="page-6-3"></span>*c) Quy trình thực hiện:*

*- Bước 1: Tại màn hình Trang chủ click chọn "Đăng ký".*

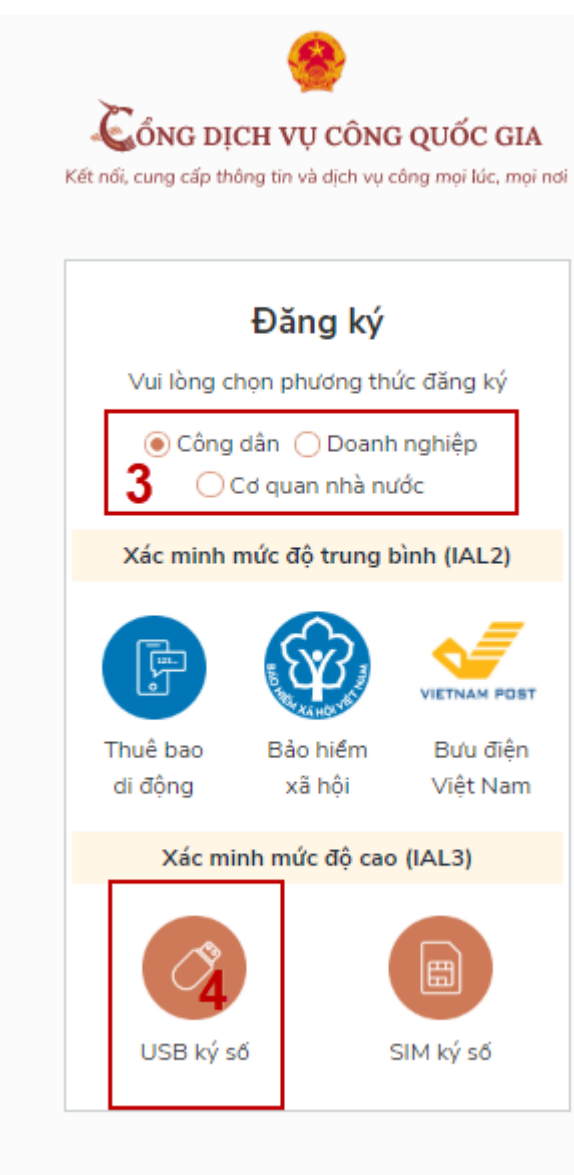

*- Bước 2: Tại màn hình "Chọn phương thức đăng ký"-> Chọn đối tượng đăng ký tài khoản là "Công dân" tại vùng 3* → *Chọn "USB ký số" tại vùng số 4.*

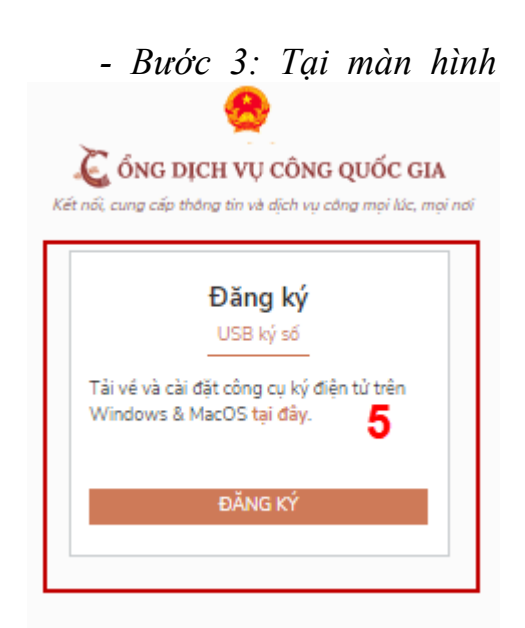

*Đăng ký bằng USB ký số-> Công dân nhấn Đăng ký tại vùng số 5.* 

#### *Lưu ý:*

*- Trường hợp thiết bị truy cập chưa được cài công cụ ký số* → *Công dân/Doanh nghiệp tải công cụ ký điện tử tương ứng với thiết bị và cài lên máy tính.*

*- Trường hợp thiết bị chưa nhận USB ký số* → *Công dân/Doanh nghiệp thực hiện cài trình điều khiển cho USB ký số.*

*Sau khi đăng ký, hệ thống hiển thị thông báo của USB ký số tại vùng số 6* → *Công dân Chọn đúng tên thiết bị và lựa chọn "OK"* 

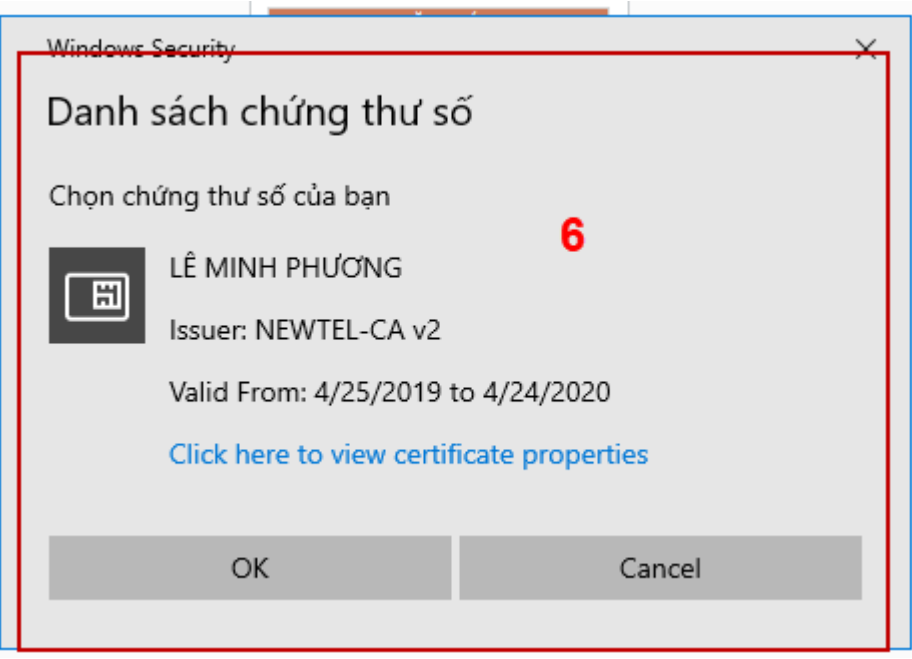

*Hiển thị màn hình nhập mã Pin của USB ký số, người dùng nhập mật khẩu thiết bị ký số và nhấn "Đăng nhập" tại vùng số 7*

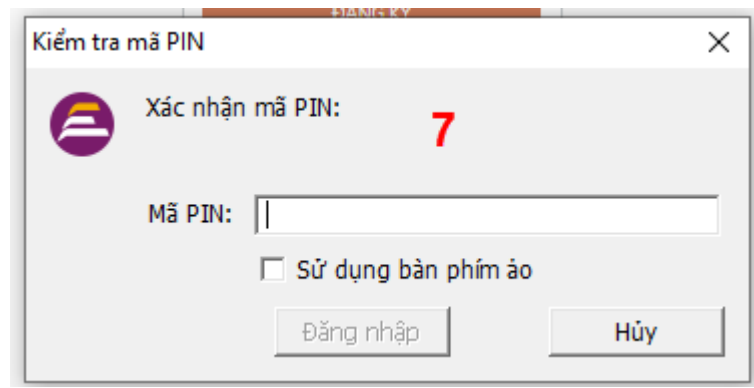

*- Bước 4: Tại hệ thống Cổng dịch vụ công hiển thị các thông tin của Công dân được lấy từ USB ký số* → *Công dân điền email và nhấn "Đăng ký" để hoàn thành đăng ký tài khoản.*

*Lưu ý: Trường email bắt buộc nhập đối với tài khoản Doanh nghiệp. Tài khoản được đăng ký bằng USB ký số sẽ ở mức xác minh cao nhất là mức 3, tương đương với tài khoản đăng ký trực tiếp.*

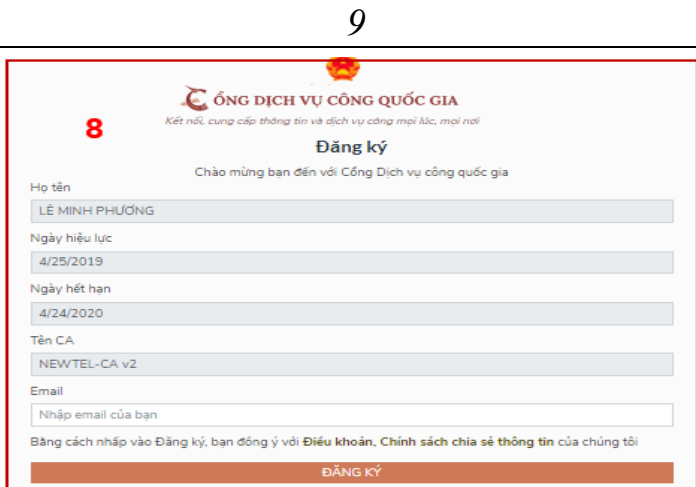

*Giao diện hiển thị thông tin đăng ký của cá nhân Chú ý: Đối với Công dân hệ thống sẽ dựa vào CMND/CCCD để kiểm tra tài khoản có trùng với các tài khoản trên hệ thống khác hay không. Đối với Doanh nghiệp kiểm tra trùng tài khoản sẽ dựa vào Mã số thuế của Doanh nghiệp*

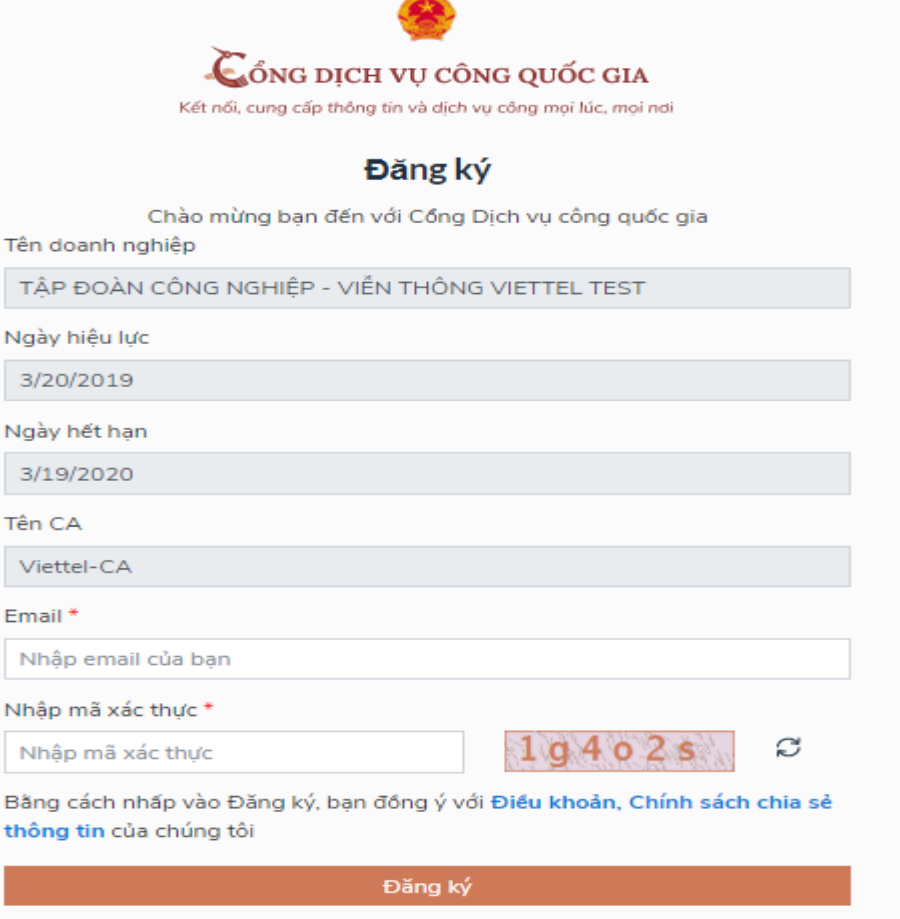

*Giao diện hiển thị thông tin đăng ký của Doanh nghiệp*

<span id="page-9-0"></span>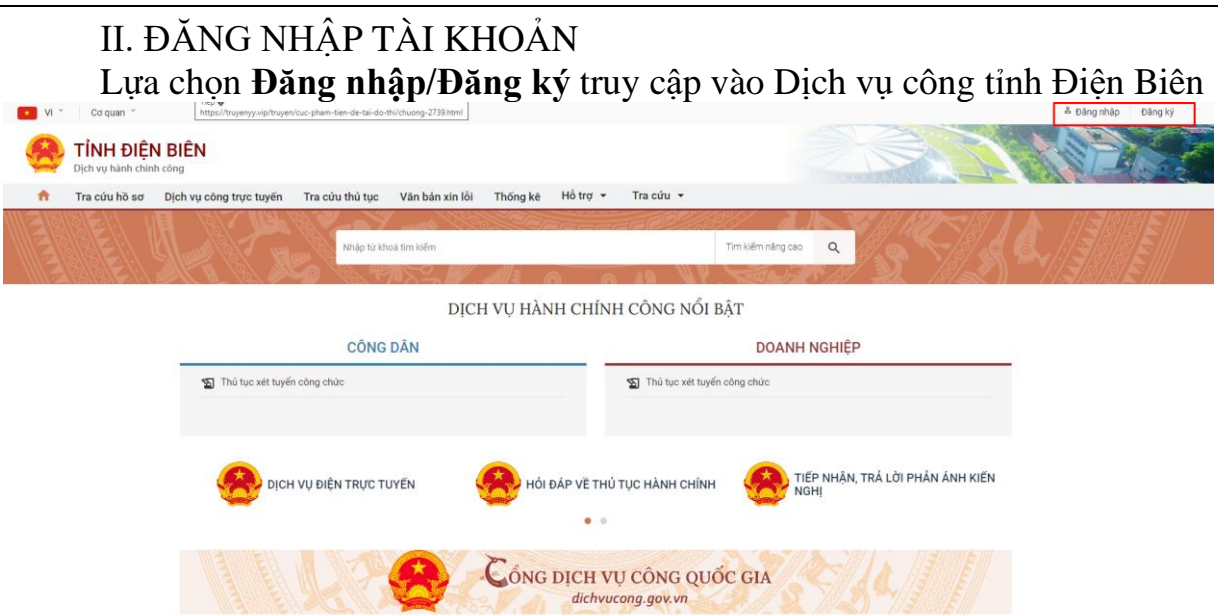

Hệ thống Dịch vụ công tỉnh Điện Biên hệ thống yêu cầu Đăng nhập. → Công dân/Doanh nghiệp lựa chọn Đăng nhập Cổng DVC Quốc gia.

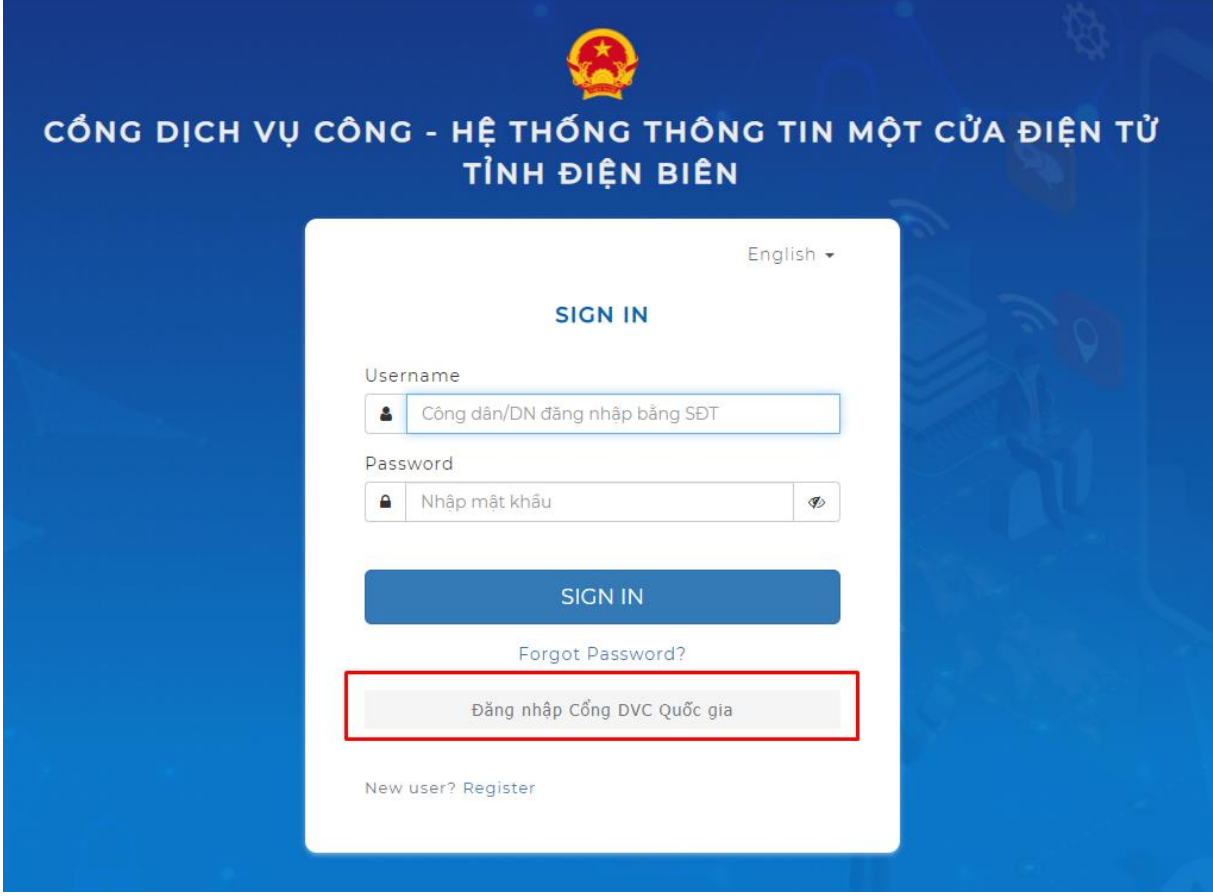

2.1. Đăng nhập tài khoản bằng CMND/CCCD

*a) Điều kiện:* 

<span id="page-9-3"></span><span id="page-9-2"></span><span id="page-9-1"></span>*Tài khoản đăng ký bằng Thuê bao di động được sẵn sàng để nhận mật khẩu một lần (OTP) từ Cổng Dịch vụ công quốc gia.*

*b) Quy trình thực hiện:*

*- Bước 1: Tại Trang chủ chọn "Đăng nhập".*

*- Bước 2: Tại màn hình "Đăng nhập"* → *Chọn tab "CMND/CCCD" tại vùng 1* → *Điền Tên đăng nhập là "CMND/CCCD", nhập mật khẩu sau đó "Đăng nhập".*

*Chú ý: Trường hợp chưa có tài khoản, người dùng chọn "Đăng ký"; Trường hợp có tài khoản nhưng không đăng nhập được sử dụng chức năng "Quên mật khẩu" và làm theo hướng dẫn của hệ thống để lấy lại mật khẩu.*

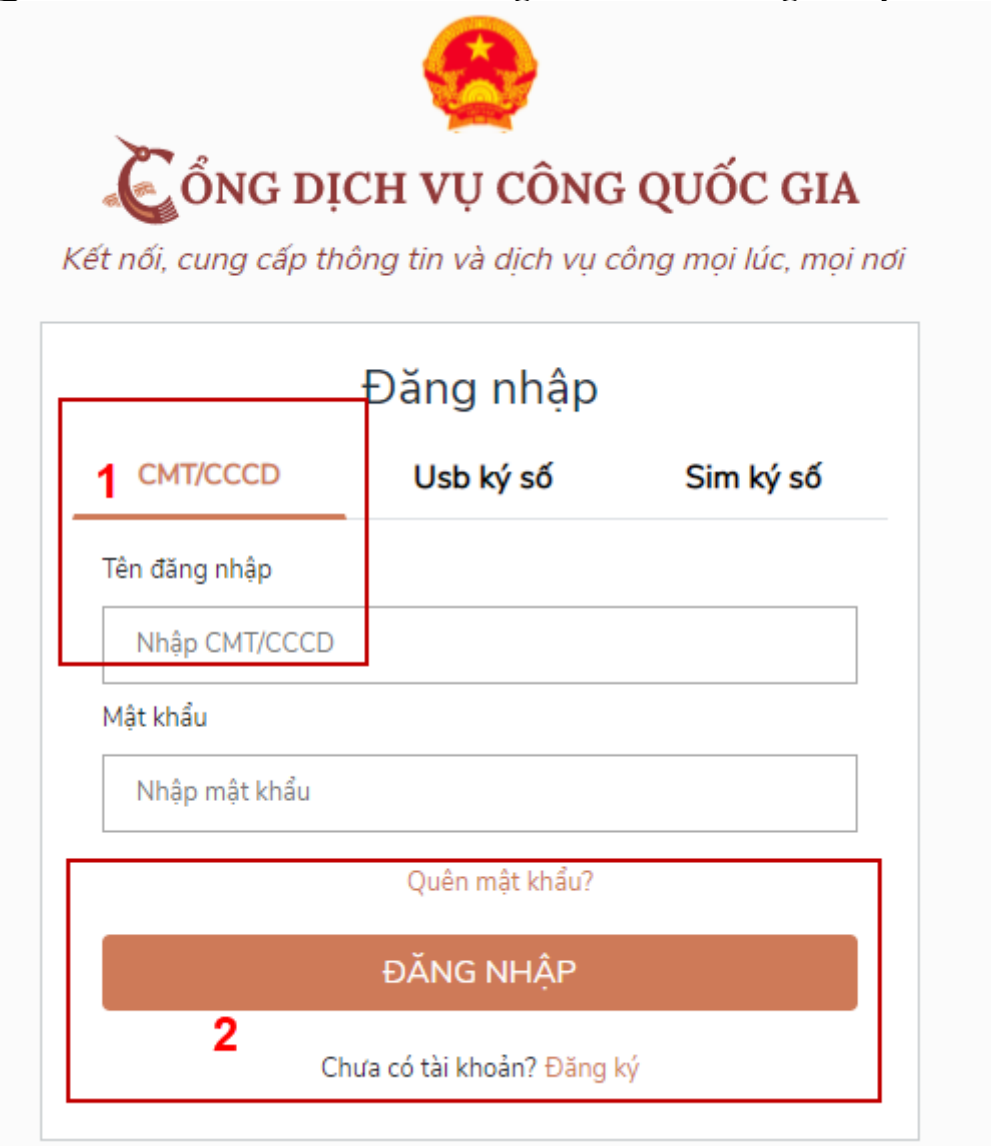

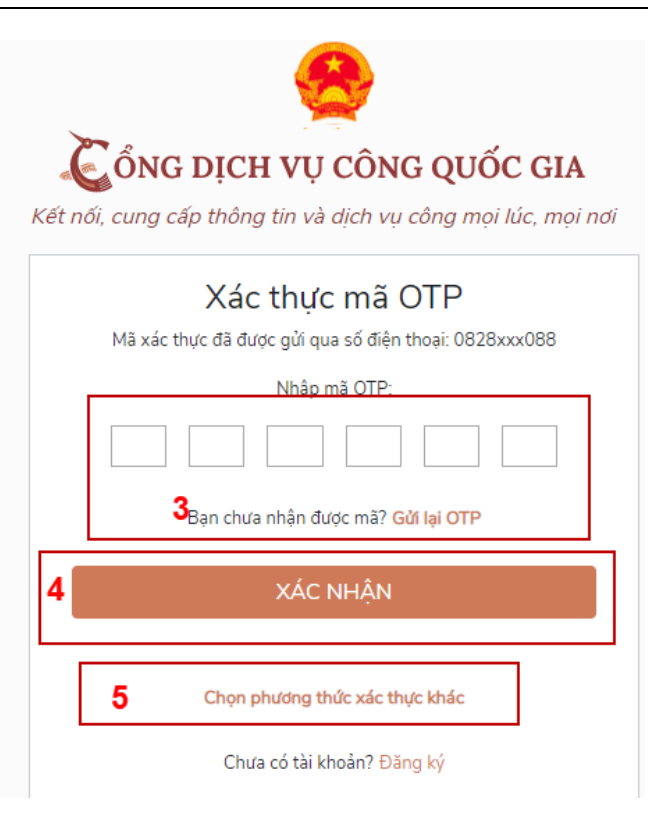

#### *- Bước 3: Sau khi Đăng nhập thành công, hệ thống gửi mã OTP về số điện thoại đăng ký* → *Nhập OTP tại vùng số 3 sau đó nhấn "xác nhận" tại vùng số 4 để hoàn tất Đăng nhập.*

#### *Chú ý:*

- *Trường hợp không nhận được OTP* → *Nhấn "Gửi lại OTP" tại vùng số 3 nhận lại OTP về điện thoại.*

- *Trường hợp muốn chọn SĐT khác nhận OTP* → *Công dân nhấn "Chọn phương thức xác thực khác tại vùng số 5" để chọn SĐT khác nhận OTP ngoài SĐT mặc định.*

- *SĐT đăng ký cho tài khoản này nhưng vẫn được phép đăng ký là số nhận OTP của tài khoản khác*

### *2.2. Đổi số điện thoại nhận OTP*

<span id="page-11-0"></span>*Đối tượng cần đổi SĐT nhận OTP là đối tượng Công dân đăng ký tài khoản DVC bằng Thuê bao di động hoặc BHXH nhưng bị mất SĐT nhận OTP đăng nhập.*

<span id="page-11-1"></span>*a) Điều kiện: Tài khoản được đăng ký bằng Thuê bao di động. SĐT đăng ký được lắp vào thiết bị di động và sẵn sàng để nhận OTP b) Quy trình thực hiện:*

<span id="page-11-2"></span>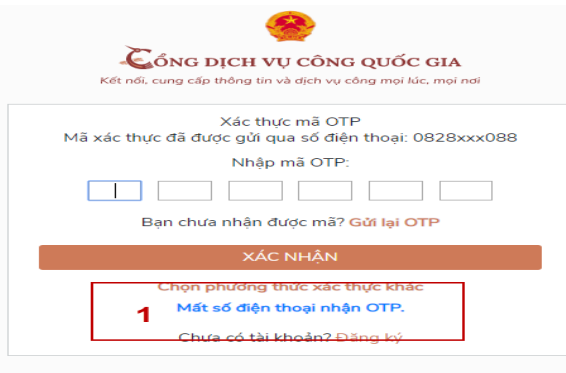

*- Bước 1: Tại màn hình đăng nhập bằng CMND/CCCD, Công dân nhập Tên đăng nhập, Mật khẩu và Mã xác thực, sau đó nhấn [Đăng nhập] để xác thực tài khoản.*

*- Bước 2: Tại màn hình "Nhập OTP"-> Công dân nhấn [Mất số điện thoại nhận OTP] tại vùng số 1*

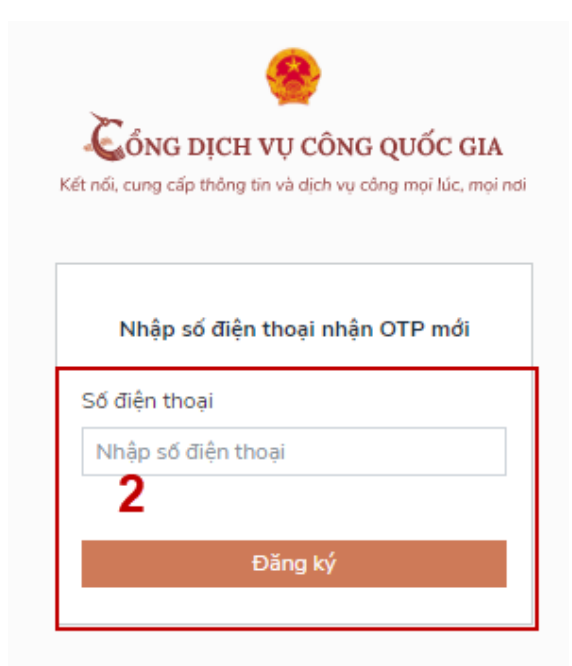

*- Bước 3: Công dân nhập SĐT nhận OTP mới sau đó nhấn [Đăng ký] tại vùng số 2.*

*- Bước 4: Hệ thống gửi OTP về SĐT mới nhập, Công dân nhập OTP và xác nhận tại vùng số 3*

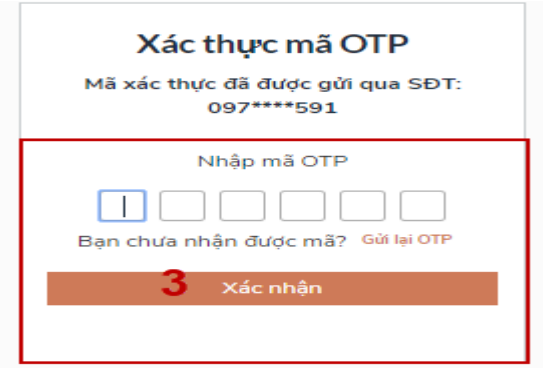

*- Bước 5: Hệ thống gửi OTP về SĐT mới nhập, Công dân nhập OTP và xác nhận tại vùng số 3. Sau khi xác nhận, hệ thống sẽ so sánh thông tin định danh của tài khoản với thông tin của CSDL thuê bao nhà mạng đã nhập. TH trùng khớp thông tin, hệ thống sẽ cho đổi SĐT thành công, TH không trùng khớp thông tin, Công dân kiểm tra lại thông tin cá nhân của thuê bao và ra quầy giao dịch để thay đổi thông tin thuê bao.*

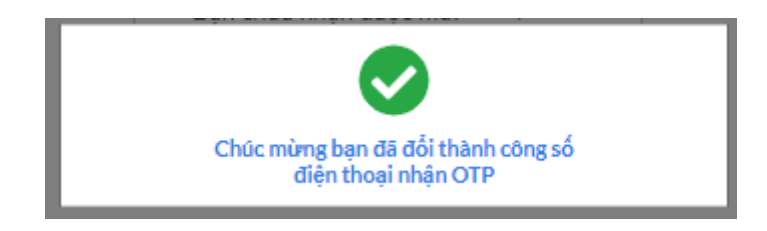

*Sau khi đổi thuê bao nhận OTP đăng nhập thành công, Công dân có thể dùng SĐT vừa đổi để nhận OTP đăng nhập vào Cổng dịch vụ công Quốc gia.*

<span id="page-13-2"></span><span id="page-13-1"></span><span id="page-13-0"></span>2.3. Đăng nhập tài khoản bằng USB ký số a) Đối tượng thực hiện *Công dân, Doanh nghiệp* b) Điều kiện: *Công dân/Doanh nghiệp sở hữu USB ký số, chứng thư trong USB ký số còn hạn và đang được sử dụng. USB được cắm và thiết bị máy tính. Chứng thư số đã được đăng ký tài* 

<span id="page-13-3"></span>*khoản thành công*

*c) Quy trình thực hiện:*

*- Bước 1: Tại màn hình Trang chủ click chọn "Đăng nhập"*

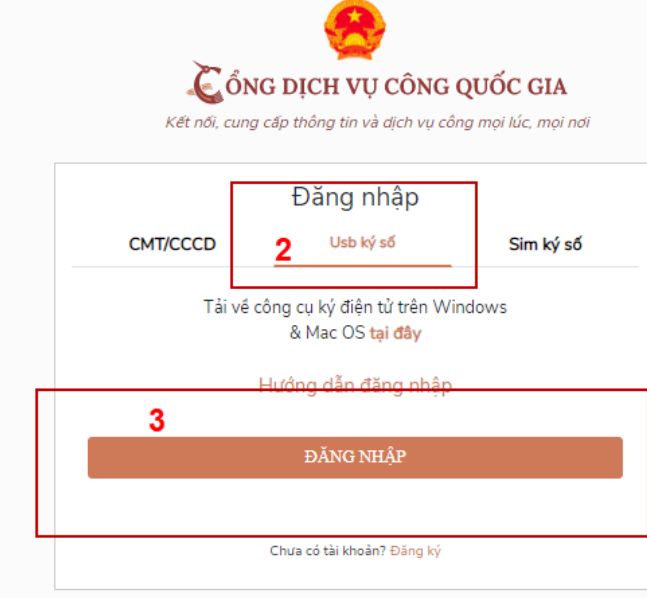

*- Bước 2: Tại màn hình "Đăng nhập", chọn tab USB ký số tại vùng số 2* → *Sau đó nhấn Đăng nhập tại vùng số 3.*

*Chú ý: Kiểm tra trình điều khiển thiết bị ký số trước khi Đăng nhập. Nhấn vào "Hướng dẫn đăng nhập" để xem hướng dẫn cụ thể.*

*- Bước 3: Xác nhận đăng nhập từ USB tại vùng số 4 (TH có nhiều chứng thư trong USB, thực hiện chọn chứng thư và nhấn "OK" để xác nhận"*

*- Bước 4: Nhập mã Pin của USB tại vùng số 5 để hoàn thành đăng nhập*

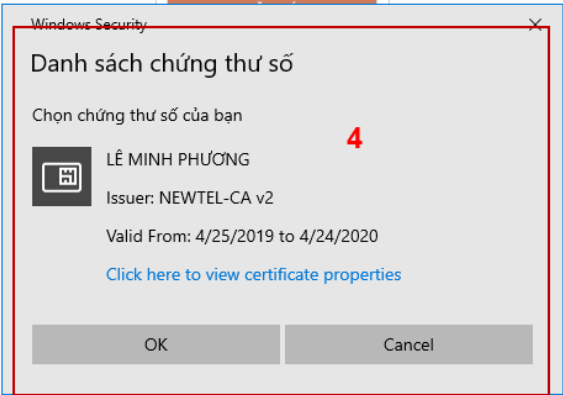

<span id="page-13-4"></span>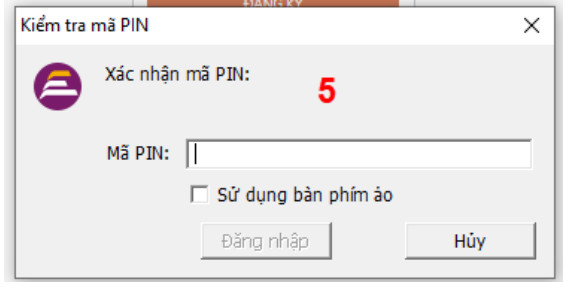

#### III. QUẢN LÝ TÀI KHOẢN

*Hệ thống quản lý thông tin định danh của tài khoản, quản lý lịch sử truy cập và danh sách các phương thức xác thực. Cho phép người dùng điều chỉnh thông tin cá nhân và thêm các phương thức đăng nhập cho tài khoản.*

3.1. Thông tin định danh

<span id="page-14-0"></span>*Tại trang chủ, người dùng nhấn vào tên tài khoản và chọn "Thông tin cá nhân"*

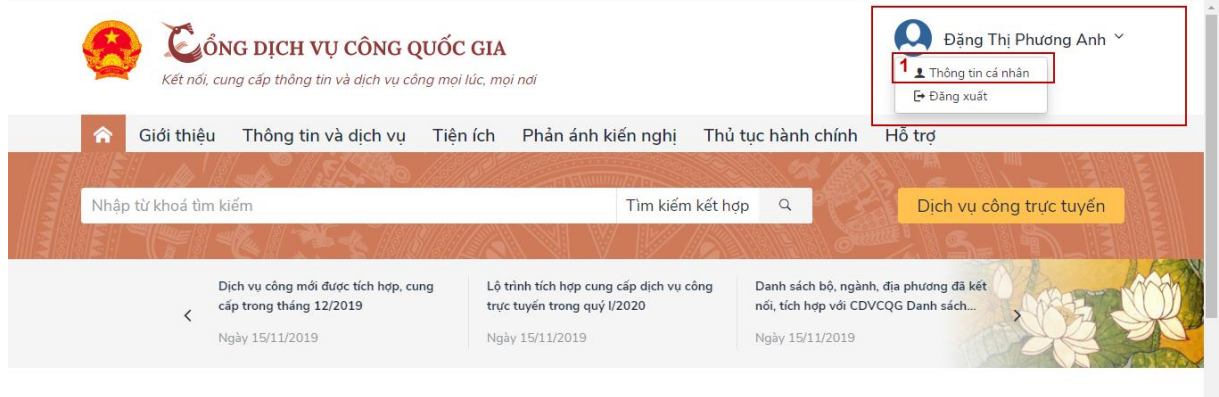

Công dân

Doanh nghiệp

*Xem thông tin định danh*

| Thông tin định danh |              | Sửa       |
|---------------------|--------------|-----------|
| Họ tên              | Vũ Việt Hùng | ◙         |
| Giới tính           |              | 0         |
| Số CMT (9 số)       |              | $\bullet$ |
| Số CMT/CCCD (12 số) | 1072000136   | Ø         |
| Ngày sinh           | 23/03/1972   | ◙         |
| Noi sinh            |              | O         |
| Quê Quán            |              | 0         |
| Địa chỉ thường trú  |              | $\bullet$ |
| Số điên thoai       | 0022121210   | A         |
| Email               |              | Θ         |
|                     |              |           |

#### *Màn hình thông tin định danh của Công dân*

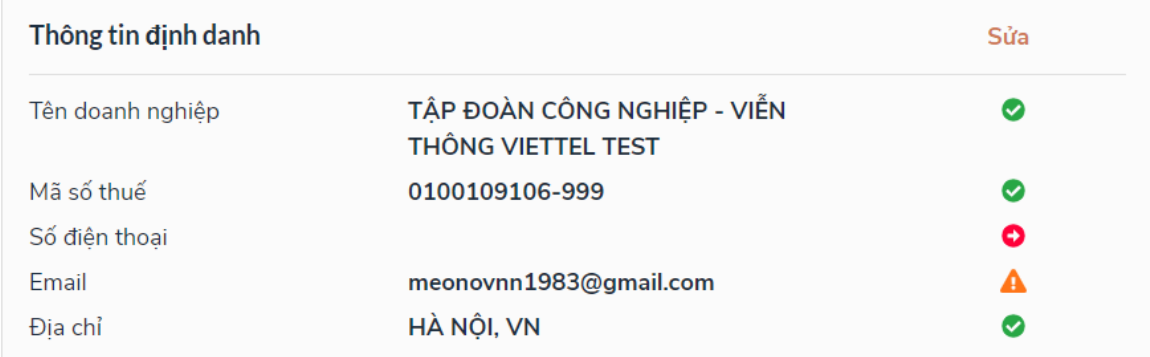

### *Màn hình thông tin định danh của Doanh nghiệp*

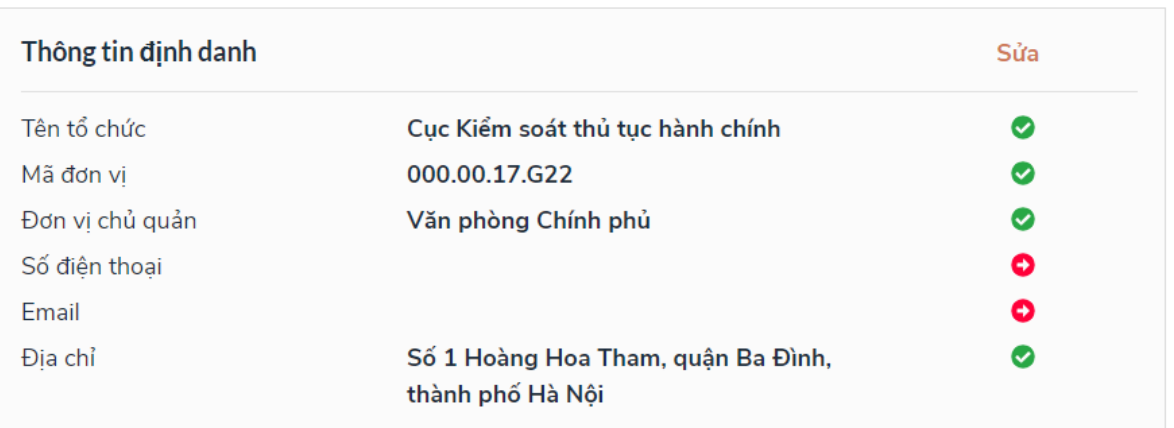

#### *Màn hình thông tin định danh của Cơ quan nhà nước* 3.2. Các phương thức xác thực

<span id="page-15-0"></span>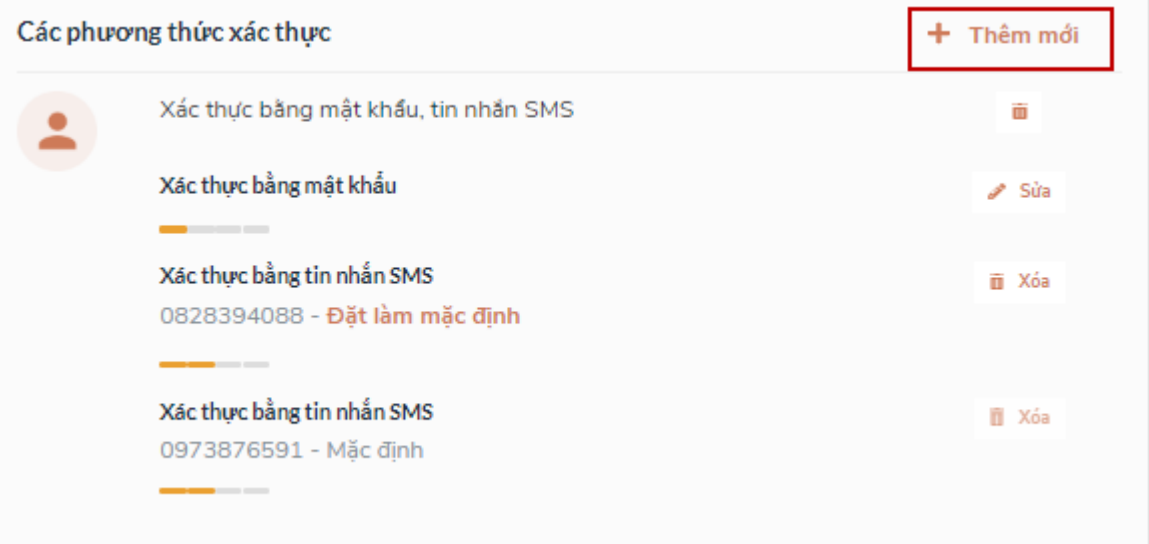

#### *a) Thêm mới phương thức xác thực*

<span id="page-15-1"></span>*Tại phần Các phương thức xác thực, người dùng nhấp [ Thêm mới] -> Hiển thị các phương thức xác thực.*

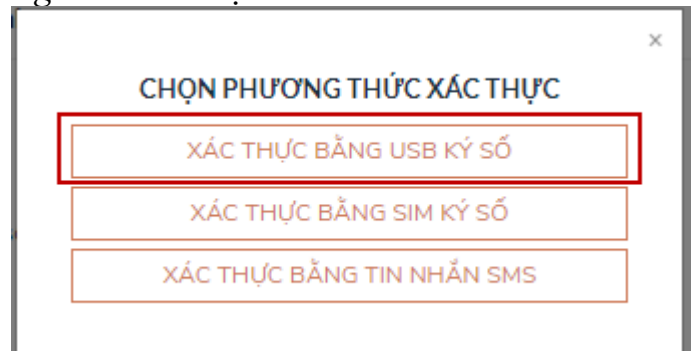

*Thêm phương thức xác thực bằng USB ký số*

*Tại màn hình các phương thức xác thực, nhấn [ Xác thực bằng USB ký số], các bước Quy trình thực hiện tiếp theo giống bước "Đăng ký bằng USB ký số"* 

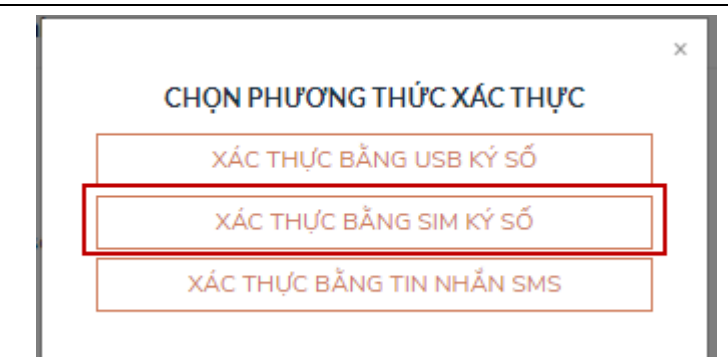

*Thêm phương thức xác thực bằng Sim ký số*

*Tại màn hình các phương thức xác thực, nhấn [ Xác thực bằng Sim ký số], các bước Quy trình thực hiện tiếp theo giống bước "Đăng ký bằng Sim ký số"* 

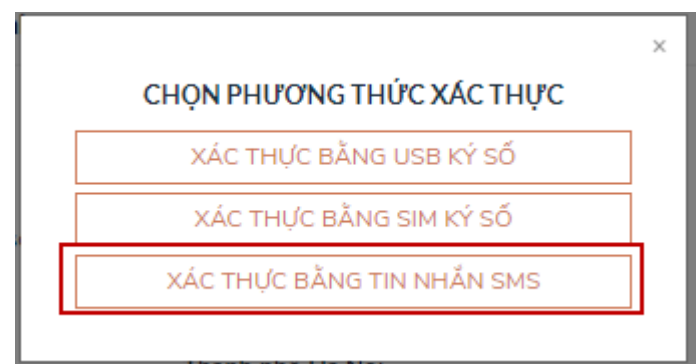

*Thêm phương thức xác thực bằng SĐT tin nhắn SMS*

*Tại màn hình các phương thức xác thực, nhấn [ Xác thực bằng tin nhắn SMS], sau đó nhập số điện thoại muốn thêm*

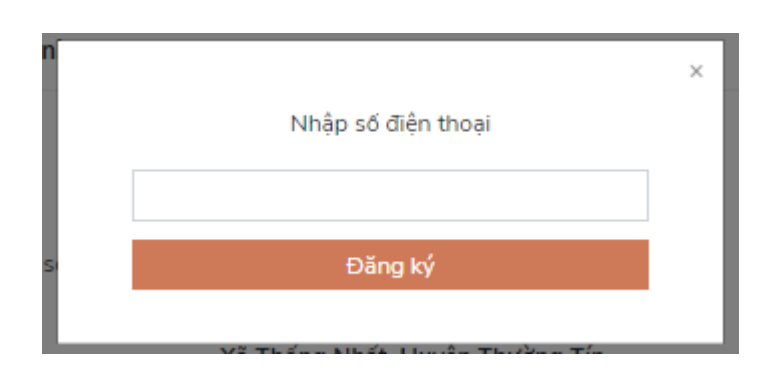

*Nhập OTP để hoàn thành thêm số điện thoại xác thực*

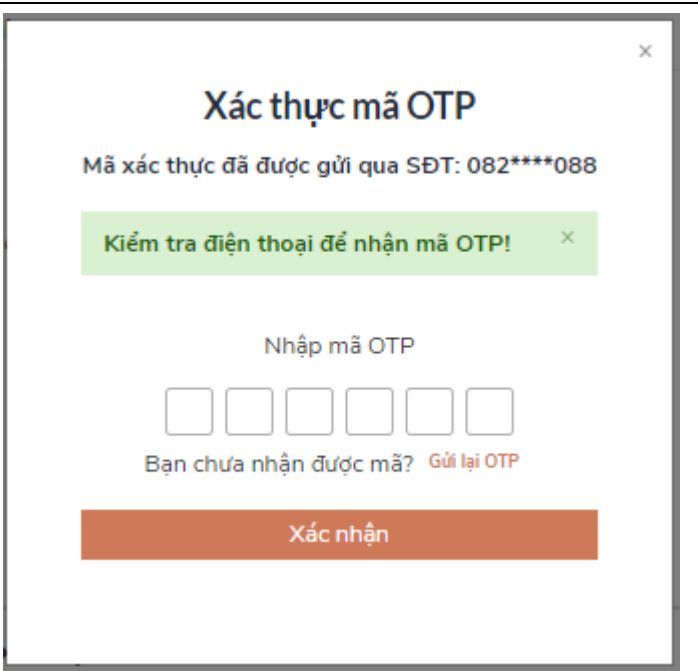

## *b) Đổi mật khẩu*

<span id="page-17-0"></span>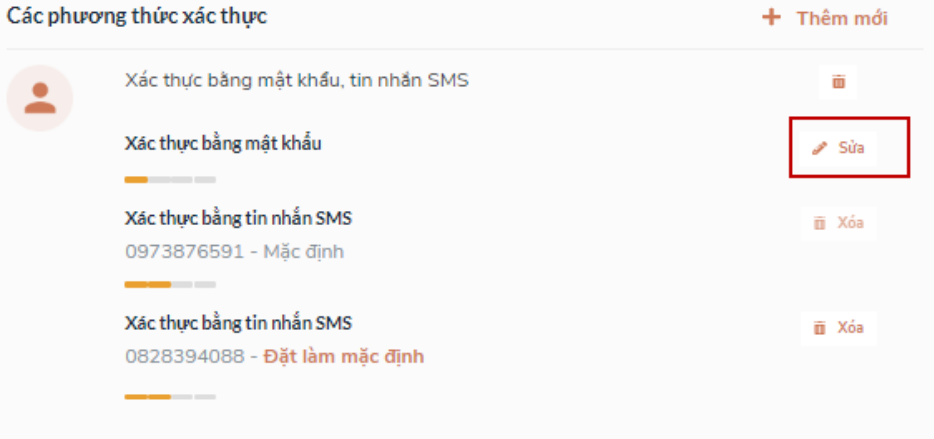

*Tại mục "Xác thực bằng mật khẩu" của vùng "Các phương thức xác thực", người dùng nhấn "Sửa", hệ thống hiển thị màn hình nhập mật khẩu mới, người dùng nhập thông tin và nhấn [Đổi mật khẩu] để hoàn tất đổi mật khẩu.*

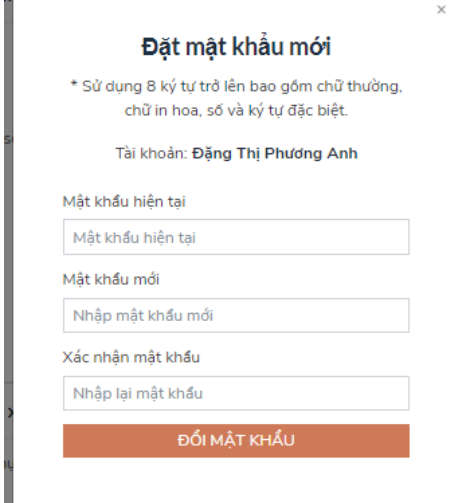

*18*

### <span id="page-18-0"></span>**IV. NỘP HỒ SƠ TRỰC TUYẾN**

<span id="page-18-1"></span>1. Tra cứu Dịch vụ công trực tuyến

<span id="page-18-2"></span>a) Trên cổng Dịch vụ công Quốc gia

Truy cập [https://dichvucong.gov.vn](https://dichvucong.gov.vn/) để vào Cổng Dịch vụ công Quốc gia *Lựa chọn Chức năng Dịch vụ công trực tuyến*

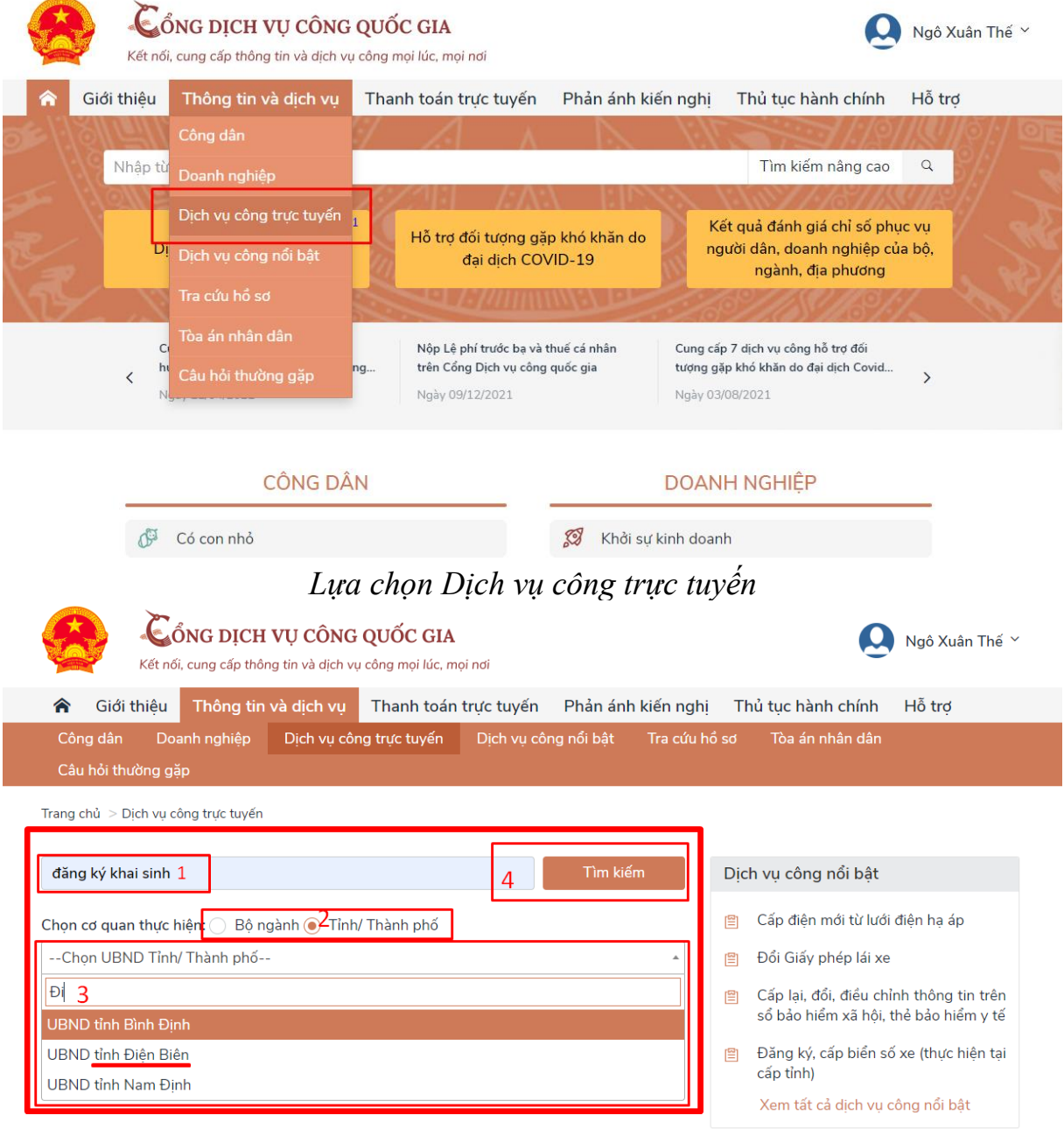

*Nhập tiêu chí và lựa chọn Tìm kiếm*

Trang chủ > Dịch vụ công trực tuyến > Tìm kiếm

đăng ký khai sinh

### Dịch vụ công trực tuyến của UBND tỉnh Điện Biên

Thủ tục đăng ký khai sinh 曾

*Lựa chọn Thủ tục cần sử dụng*

b) Trên cổng dịch vụ công tỉnh Điện Biên

<span id="page-19-0"></span>Truy cập [https://dichvucong.](https://dichvucong.dienbien.gov.vn/)*dienbien.*gov.vn vào Cổng *DVC tỉnh Điện Biên* → *Lựa chọn Chức năng Dịch vụ công trực tuyến*

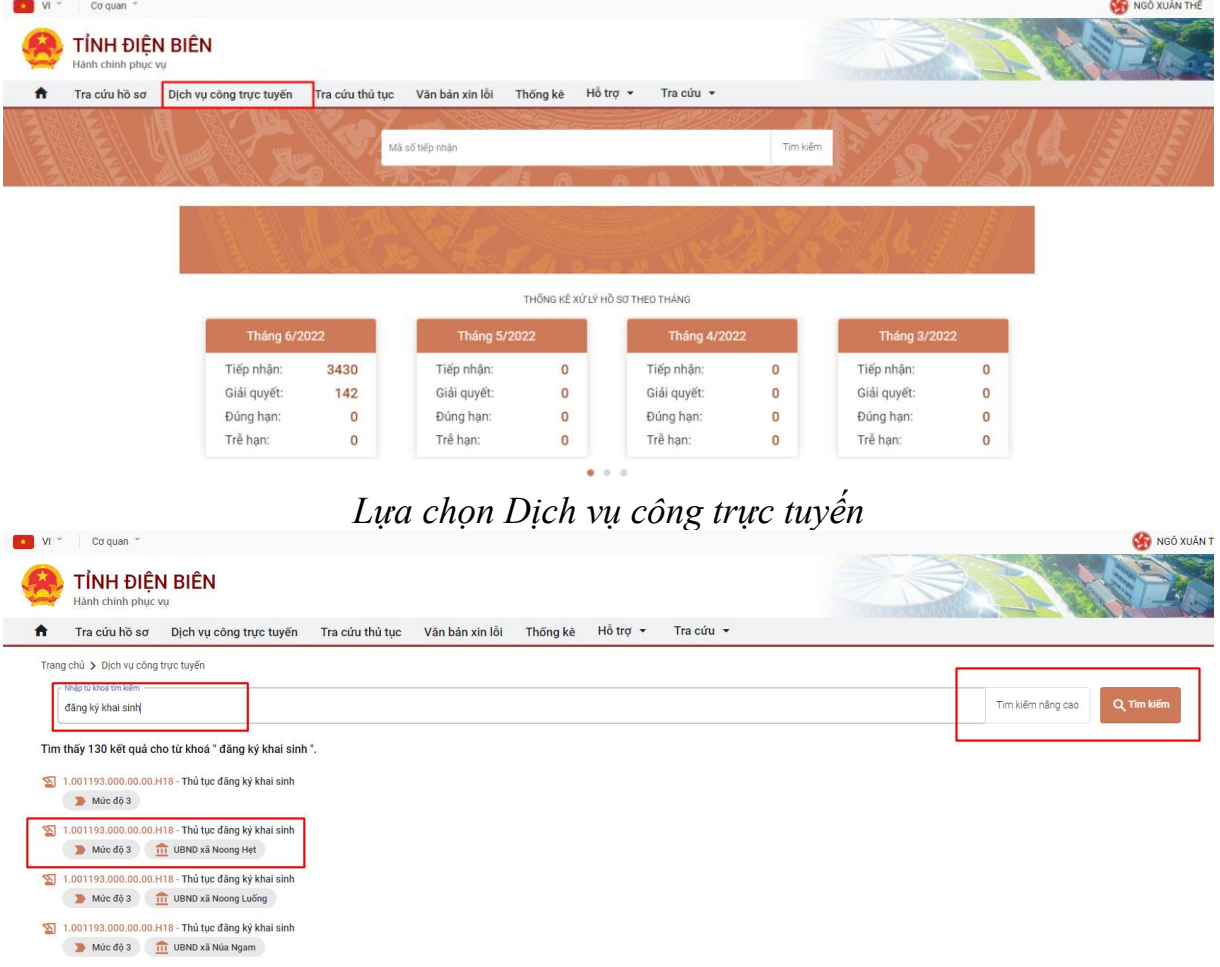

*Nhập tiêu chí tìm kiếm* → *chọn Tìm kiếm* → *Chọn Đơn vị để thực hiện*

Tìm kiếm

<span id="page-20-1"></span><span id="page-20-0"></span>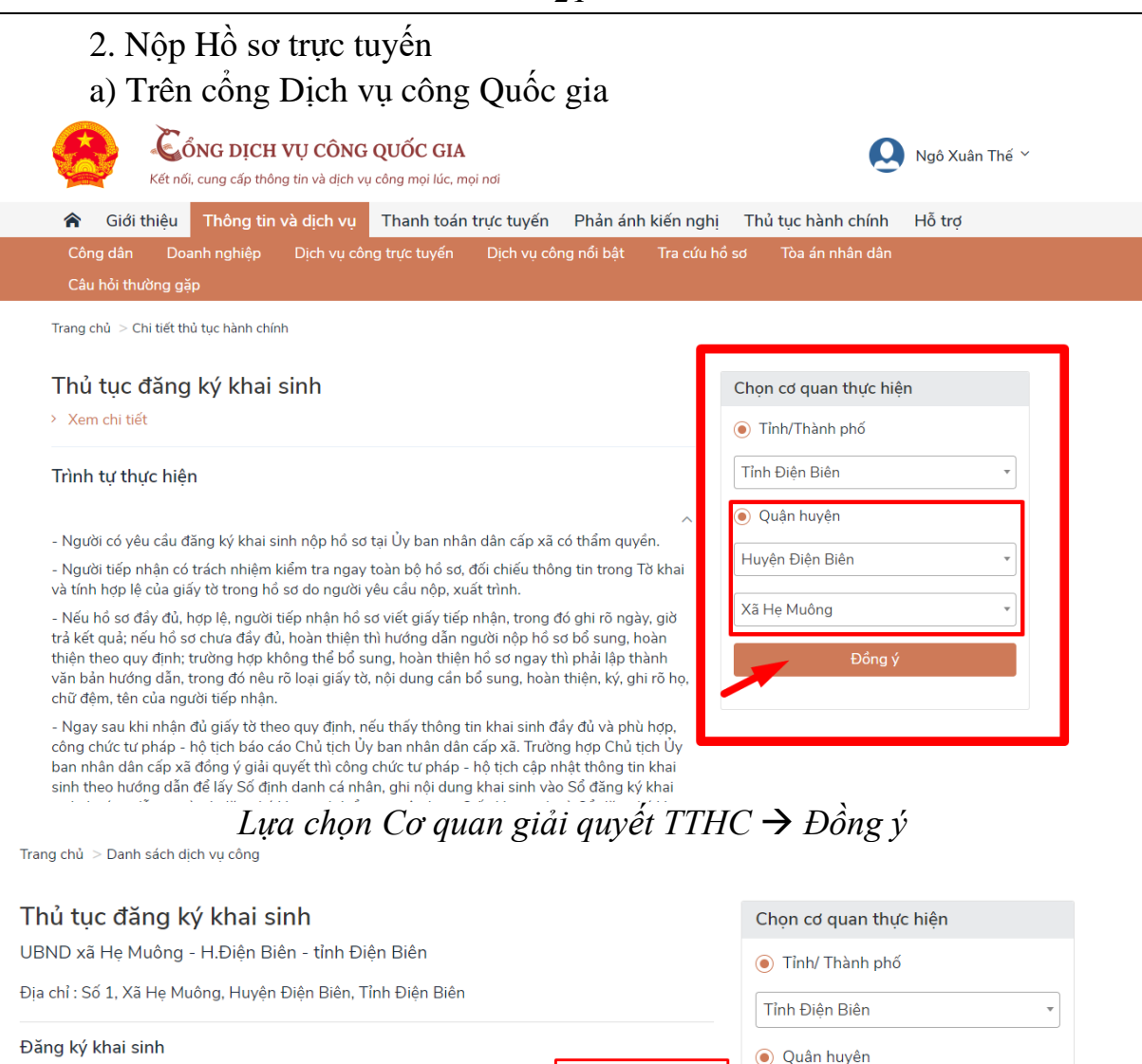

Nộp trực tuyến

Huyện Điện Biên

Đồng ý

Xem bản đồ

Xã Hẹ Muông

<span id="page-20-2"></span>*Chọn Nộp trực tuyến để thực hiện TTHC b) Trên cổng Dịch vụ công tỉnh Điện Biên*

Cơ quan thực hiện: UBND xã Hẹ Muông - H.Điện Biên

Đối tượng: Công dân Việt Nam

Mức độ: 3

Xem Phí/ Lê phí tỉnh Điên Biên

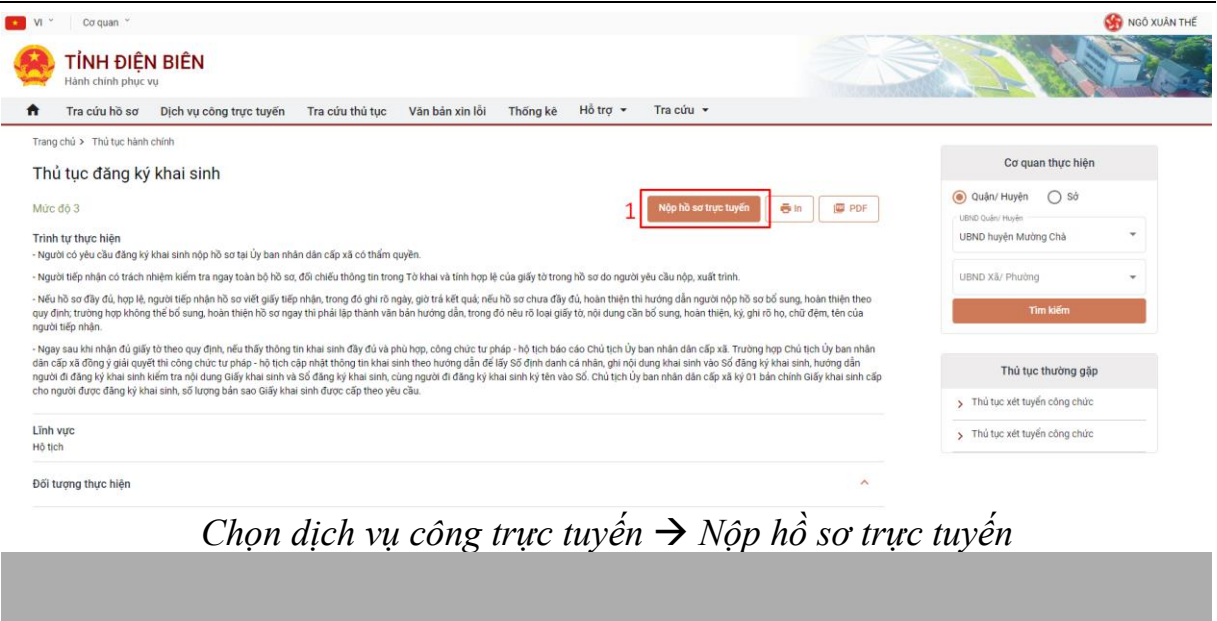

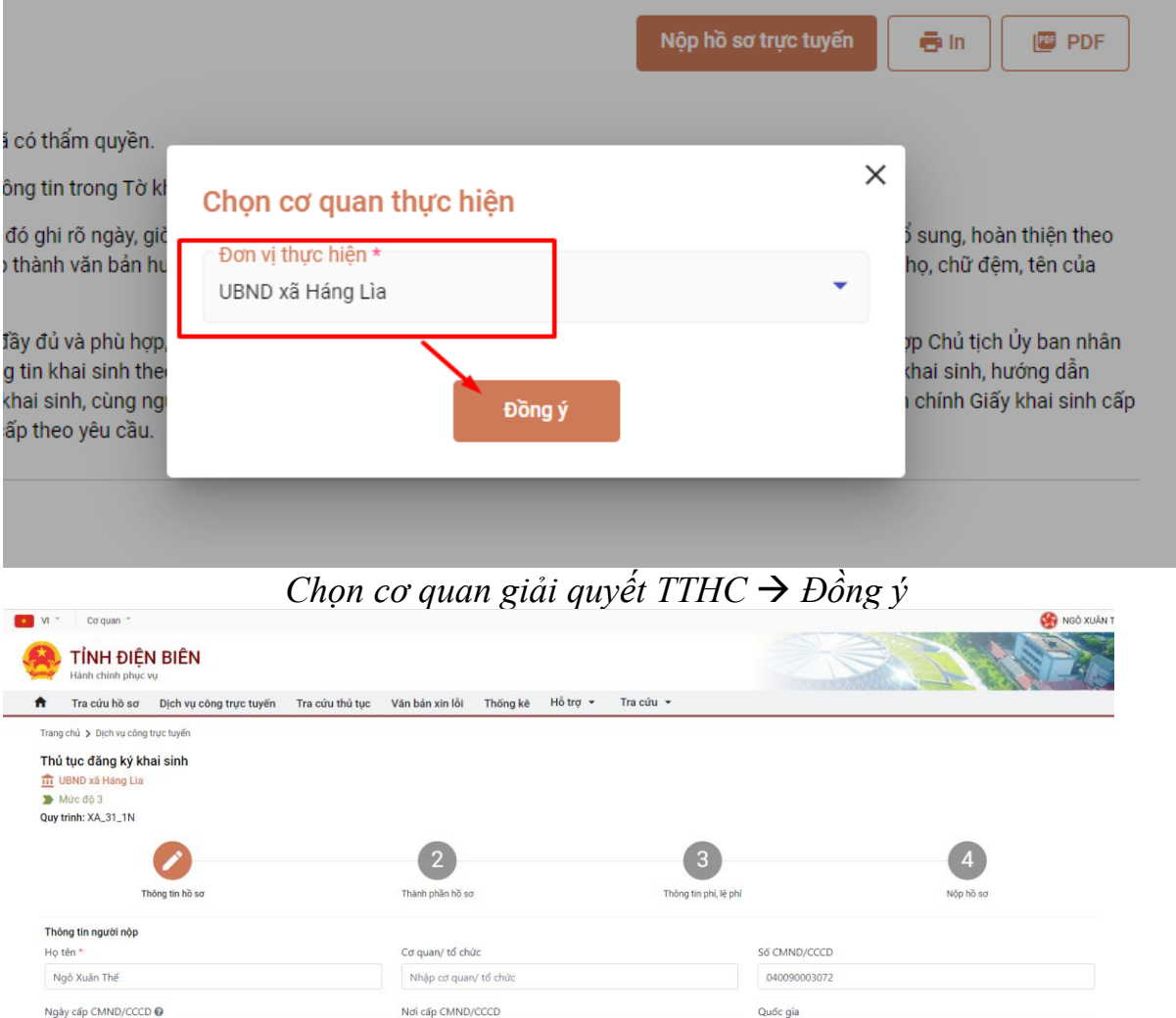

*Hoàn thiện phần khai báo thông tin Hồ sơ để nộp Hồ sơ trực tuyến.*

Việt Nam

Số điện thoại

0942776222

Phường/xã \*

Phường Thanh Trường

Công an Tỉnh Điện Biêr

Thành phố Điện Biên Phủ

Giái tính Nam

Số Fax

Quận/huyện \*

首

Định dạng dd/MM/yyyy (Ví dụ: 01/01/2022)

Ngày sinh @

10/10/1990

Tỉnh Điện Biên

Địa chỉ chi tiết

Tinh/TP

*22*